# Zoom: Use Scheduler for appointment booking

Last Modified on 10/28/2024 4:32 pm EDT

Use Zoom's new **Scheduler tool** to enable other people to schedule**online or in-person meetings** with you or groups you belong to. You set up and share links to **an appointment booking page** that shows time slots when you are available for different types of meetings. When someone schedules an appointment, Zoom sends an email or calendar invite (with a Zoom link if needed) to the people involved and reminders or follow-up emails or texts (if desired). By default all messages contain links for rescheduling or cancelling the meeting.

**EB** See also: Welcome to Zoom [Scheduler](https://learning.zoom.us/learn/course/internal/view/elearning/1657/welcome-to-zoom-scheduler) is video mini-course (14 min; requires SSO login). A

#### **Before you start**, yo need:

- an [account](http://lits.knowledgeowl.com/help/zoom-activiate-log-into-bmc-account) on Bryn Mawr's Zoom license
- a Bryn Mawr college **Outlook/Office365 account** (see [Microsoft](http://lits.knowledgeowl.com/help/microsoft-365-overview) 365: Overview). Zoom Scheduler requires an Outlook connection to determine when you are free and busy and create a calendar events when appointments are booked.

#### **Connect Scheduler to your Outlook calendar**

Note: All members of a team must do this before you can create a team booking schedule.

#### Reauthorizing your account

Zoom may send you an **Unable to access your calendar" email** asking you to reauthorize the connection to your Outlook calendar if updates or changes to security settings on either platform disrupt it. This is normal, but see Zoom's [Reauthorizing](https://support.zoom.com/hc/en/article?id=zm_kb&sysparm_article=KB0075499) Zoom Scheduler to maintain calendar connectivity **for tips on verifying the** email comes from Zoom and alternative log in options.

## **Manage your availability**

Zoom will **also check your connected calendar** and **excludes time slots** that are marked "busy" or "out-ofoffice."

#### Set your availability in Scheduler

Your **Availability** settings delineate the **time windows** in which Zoom should offer appointments. At a minimum, **you should edit your account-level Availability** settings to match your normal working hours (Zoom defaults to 9am-5pm, M-F). If your availability varies for different types of meetings (online vs. inperson or in a particular location), you can create multiple availability templates and apply them to different booking schedules.

#### Keep your connected calendar up-to-date

**Block off the dates and time when you are busy or out-of-office in your Outlook calendar** to prevent appointments from being scheduled at those times.

## **Create Booking Schedules**

A **booking schedule** is a page you can share with people to allow them to book a certain type of appointment with either an individual or one or more members of a team. If your appointments are the same length and in the same place, you might need only one booking page. If you want to offer appointments of different lengths (30 mins, 1 hour, etc.), in different locations (office, lab, online, etc.) or a specified purpose, you will need multiple booking pages.

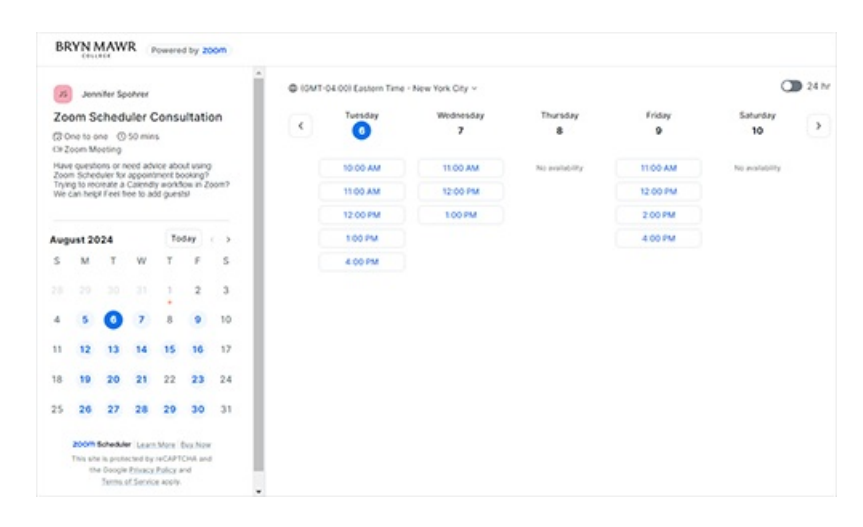

#### **Customize reminders and follow-up notifications (optional)**

When someone makes an appointment with you, Zoom immediately sends you and them a calendar invite and confirmation email. You can **turn on additional reminders and follow-up messages when setting up a** **booking schedule.** Change format (email/SMS), recipients (you/attendee) and the messages in these from your main Scheduler page**.**

#### **Test, activate, and share booking schedules**

How to troubleshoot, activate and de-activate and share booking schedules with people who need to book appointments.

#### **View scheduled appointments**

When an appointment is booked, **Scheduler** automatically a meeting invite to your connected calendar, making that time unavailable for other bookings. You can **view, reschedule, cancel and join booked meetings using links in these calendar events** or from within Scheduler.

# **Appointment booking for groups**

Create and share booking schedules that allow people to make appointments with**members of a group**.

# **Questions?**

If you have any additional questions or problems, don't hesitate to reach out to the**Help Desk**!

**Phone:** 610-526-7440 | [Library](https://www.brynmawr.edu/inside/offices-services/library-information-technology-services/hours) and Help Desk hours **Email:** help@brynmawr.edu | [Service](https://td.brynmawr.edu/TDClient/Requests/ServiceDet?ID=201) catalog **Location:** Canaday Library 1st floor